## Outlook の設定手順(Mac版)

本書は Microsoft Outlook で YCU メールを送受信するための設定手順を説明しています。

【注意】

- ・設定はインターネットに接続された状態で行ってください。
- ・Outlook がインストールされた状態で操作して下さい。本学で提供の Microsoft Office をインス トールすれば Outlook は自動的にインストールされています。
- ・自動設定の手順を説明しています。
- ・Outlook のアップデートにより画面の表示や構成が変更されている場合があります。

【目次】

- 1. Outlook を始めて起動する場合の設定手順············· P.1
- 2. Outlook に YCU メールアカウントを追加する場合の設定手順 ··· P.4

## 1. Outlook を初めて起動する場合の設定手順

新規で購入した PC や、既存のPCで初めて Outlook を使用する場合には以下の手順で設定して下さ い。

1) Outlook を起動します。

Microsoft Office をインストールするとアプリケーションの中に Microsoft Outlook のアイコンが格納されています。これを起動します。

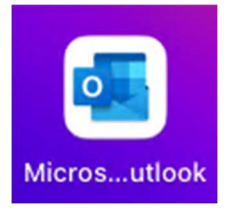

アカウントの連盟

- 2) 「Outlook へようこそ」の画面が表示されます。 「メールアドレス」欄にご自身のメールアドレスを入力し、「続ける」ボ タンをクリックします。
- 3) パスワードの入力を求められるので入力し、「サインイン」ボタンをクリ ックします。

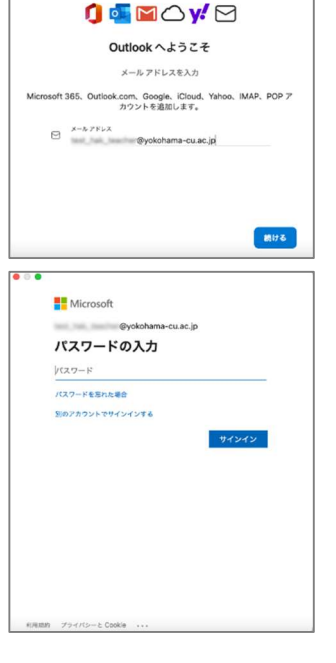

4) 右図の画面に遷移し、しばらく待つと次の画面に遷移します。

5) 設定が完了しました。

6) Outlook 画面が表示されます。すでにメールボ ックスに大量のメールが格納されている場合 は、読めるようになるまでに時間がかかります ので、しばらくお待ちください。

※Outlook の基本的な使用方法や設定について は、以下のサイトをご覧になるか、インターネ ット を検索すれば多くの情報を得られますので そちらを参照して下さい。

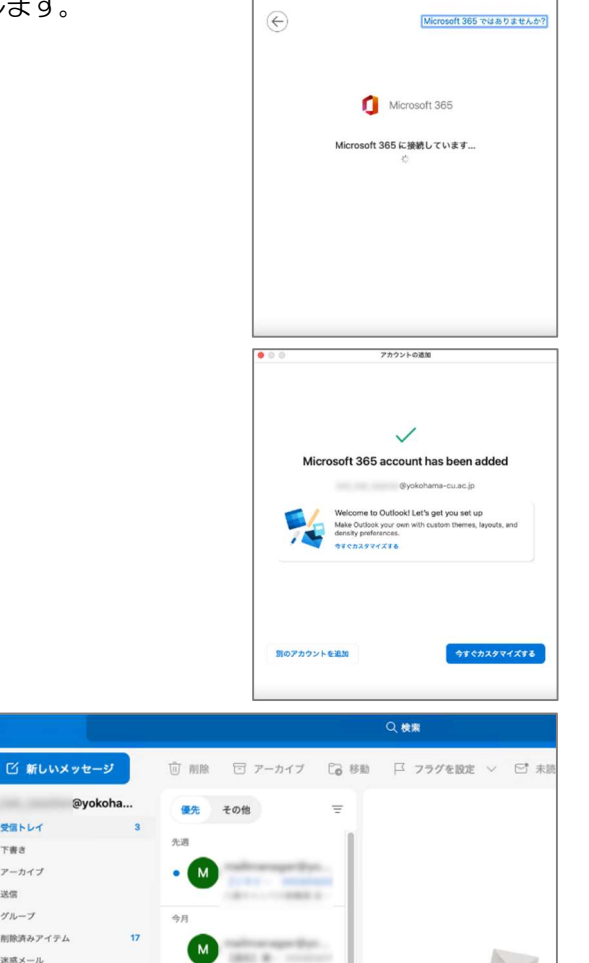

スレッドが選択されていま 関覧するスレッドを選択してく

【Outlook の基本的な作業】(Microsoft 社のページです)

https://support.microsoft.com/jajp/office/outlook-%E3%81%AE%E5%9F%BA%E6%9C%AC%E7%9A%84%E3%81%AA%E4%BD% 9C%E6%A5%AD-192eb102-2ee2-4049-b7f5-aa0eb4231fbb

> a servi

 $\overline{z}$   $\overline{z}$  $F1$   $P - D11$  $\triangleright$  as  $387 - 7$ 「川 削除済みアイテム **Ca 迷惑メール**  $P$  RSS  $74-F$ □ 会話の展歴 保存した検索条件

## Outlook に YCU アカウントを追加する手順

Outlook はすでに使用しており、そこに YCU のアカウントを追加する手順を説明します。

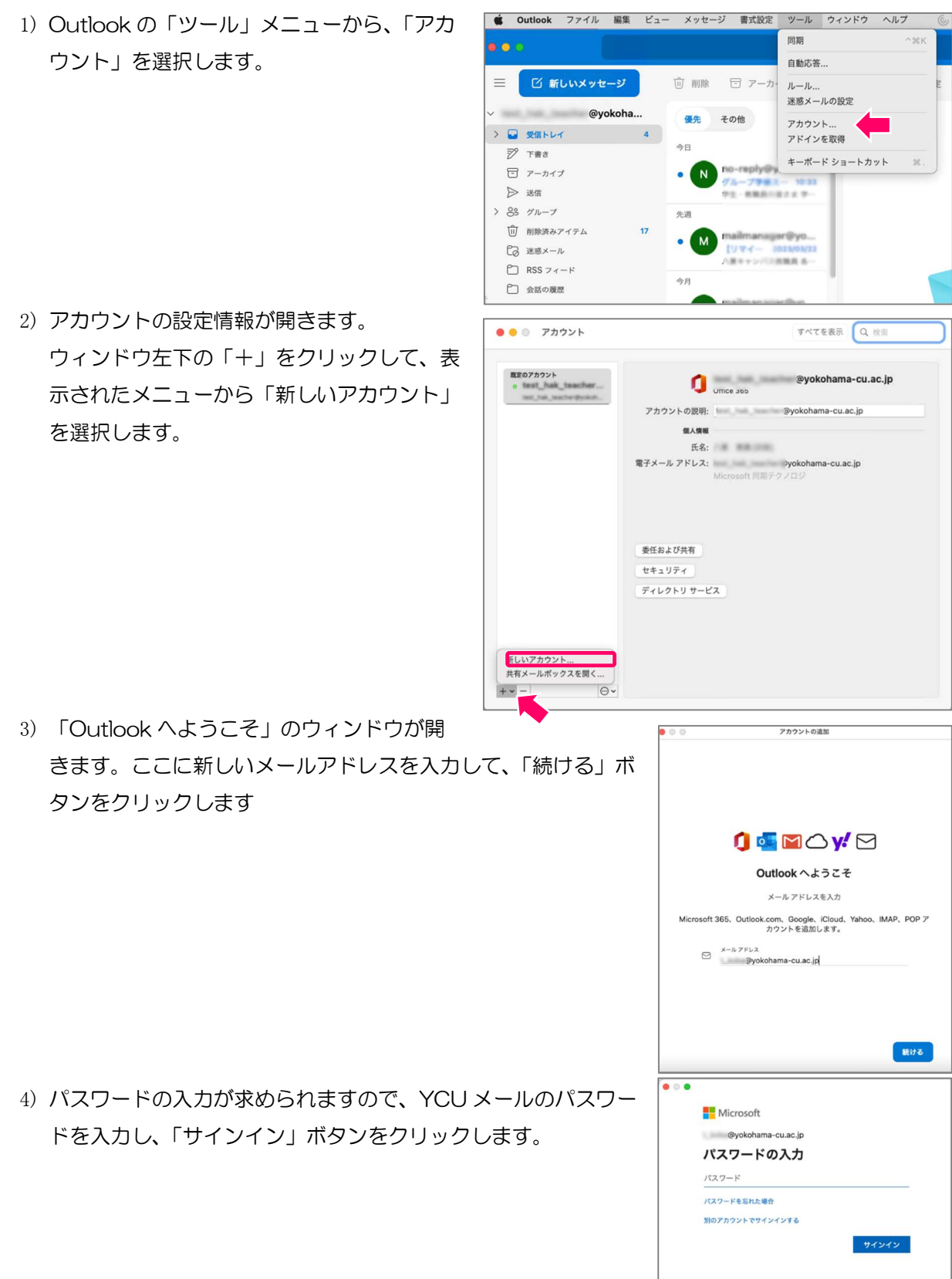

5) アカウントが追加されました。 「完了」をクリックします。

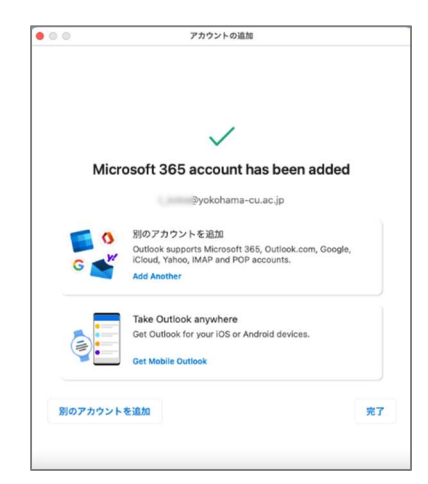

6) 新しいアカウントが追加されていることを確 認します。 このウィンドウを閉じます。

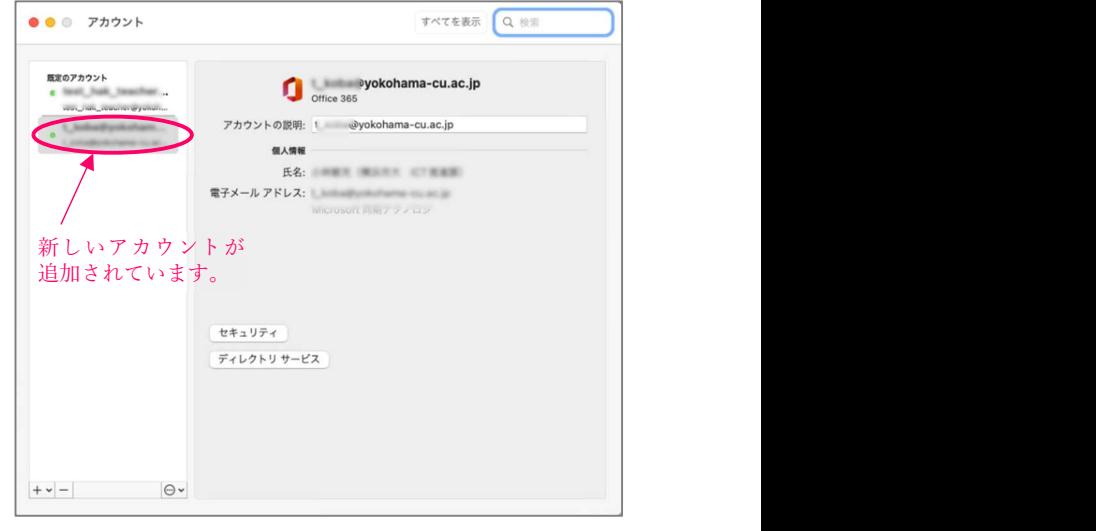

7) Outlook ウィンドウに戻り、アカウントが 追加されていることを確認します。 追加されたアカウントでメールの送受信がで きるか確認して下さい。

以上で終了です。

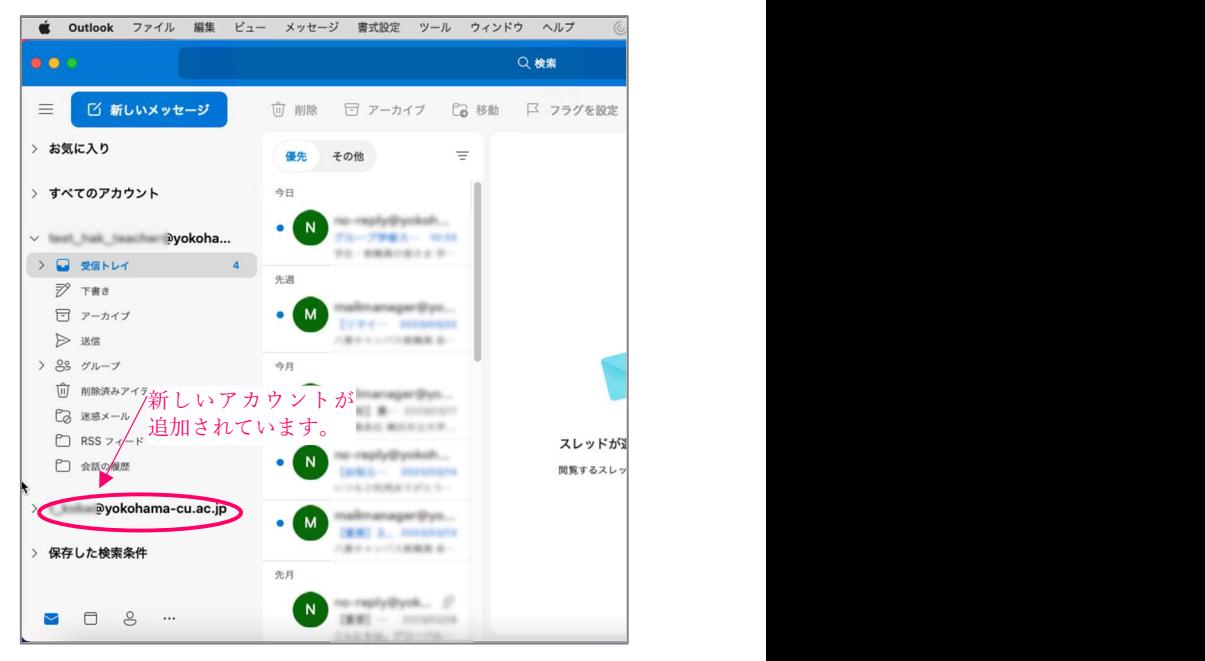